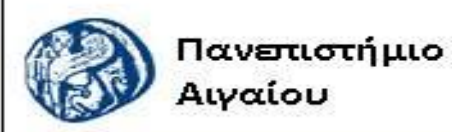

Ανοικτά Ακαδημαϊκά Μαθήματα

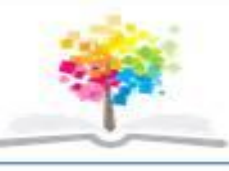

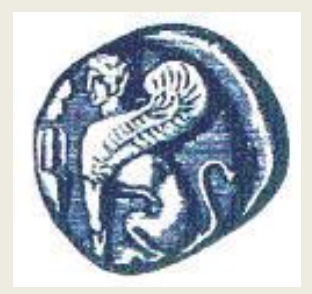

#### **ΠΑΝΕΠΙΣΤΗΜΙΟ ΑΙΓΑΙΟΥ**

 **ΤΜΗΜΑ ΠΕΡΙΒΑΛΛΟΝΤΟΣ ΕΡΓΑΣΤΗΡΙΟ ΤΗΛΕΠΙΣΚΟΠΗΣΗς ΚΑΙ ΓΣΠ Διευθυντής: καθηγητής Ι. Ν. Χατζόπουλος**

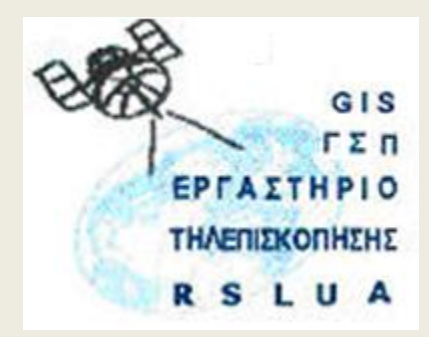

# **Εισαγωγή στην Τοπογραφία & ΓΣΠ**

#### Καθηγητής Ιωάννης Ν. Χατζόπουλος Διευθυντής Εργαστηρίου Τηλεπισκόπησης και ΓΣΠ

[ihatz@aegean.gr](http://www.env.aegean.gr/labs/Remote_sensing/Remote_sensing.htm)

[http://www.env.aegean.gr/labs/Remote\\_sensing/Remote\\_sensing.htm](http://www.env.aegean.gr/labs/Remote_sensing/Remote_sensing.htm)

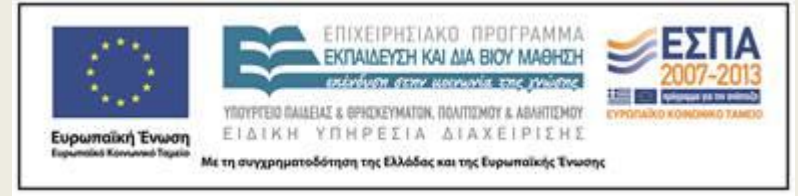

**Εργαστήριο-06 παρουσίαση Τοπογραφικού Χάρτη** 

### Άδειες Χρήσης

Το παρόν υλικό διατίθεται με τους όρους της άδειας χρήσης Creative Commons Αναφορά, Μη Εμπορική Χρήση Παρόμοια Διανομή 4.0 [1] ή μεταγενέστερη, Διεθνής Έκδοση. Για εκπαιδευτικό υλικό, όπως εικόνες, διαγράμματα, κείμενα, που υπόκειται σε άλλου τύπου άδειας χρήσης, η άδεια χρήσης αναφέρεται ρητώς.

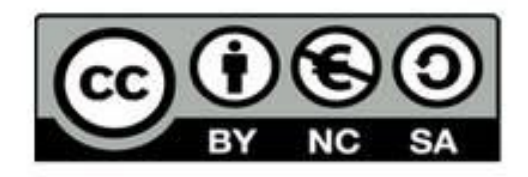

#### Χρηματοδότηση

Το παρόν εκπαιδευτικό υλικό έχει αναπτυχθεί στο πλαίσιο του εκπαιδευτικού έργου του διδάσκοντα. Το έργο «Αν οικτά Ακαδημαϊκά Μαθήματα στο Πανεπιστήμιο Αιγαίου» έχει χρηματοδοτήσει μόνο τη αναδιαμόρφωση του εκπαιδευτικού υλικού.

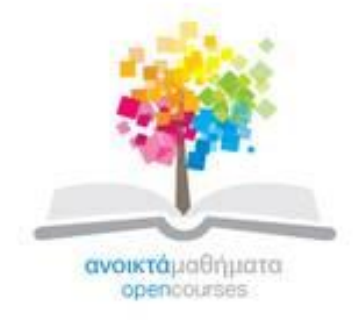

Το έργο υλοποιείται στο πλαίσιο του Επιχειρησιακού Προγράμματος «Εκπαίδευση και Δια Βίου Μάθηση» και συγχρηματοδοτείται από την Ευρωπαϊκή Ένωση (Ευρωπαϊκό Κοινωνικό Ταμείο) και από εθνικούς πόρους.

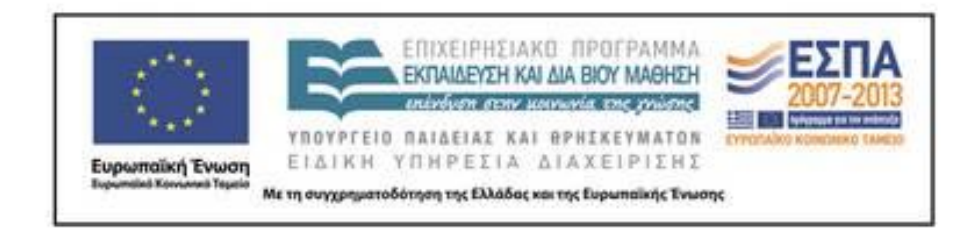

Εργαστήριο Τηλεπισκόπησης & ΓΣΠ © copyright 2015 Ι. Ν. Χατζόπουλος

### **Εργαστήριο 7. ΓΣΠ, Ψηφιακός σχεδιασμός Τοπογραφικού χάρτη**

• Δημιουργείστε ένα αρχείο κειμένου "Lab7xyz.txt"με τις συντεταγμένες όλων των σημείων από τις μετρήσεις που έγιναν στη στεριά και ξεχωριστά ένα άλλο αρχείο "Lab7xy-z.txt"με τις συντεταγμένες όλων των σημείων από τις μετρήσεις που έγιναν στη θάλασσα στο Μακρύρρεμα. Επειδή η αρίθμηση των σημείων από κάθε πολυγωνική κορυφή ξεκινά από 1 προσπαθήστε να προσθέσετε στον αριθμό του σημείου τον αριθμό της κορυφής και ενδιάμεσα ένα μηδενικό για να υπάρχει πλήρης διαχωρισμός, π.χ., το σημείο 7 από την κορυφή3 να έχει αριθμό 307 ή Νο = 307 (βλέπε παρακάτω) και το σημείο 12 από την κορυφή 2 να είναι 2012. Επίσης να αλλάξετε το όνομα των πολυγωνικών κορυφών ώστε να είναι αριθμητικά χωρίς να περιέχουν γράμματα, π.χ., Κ1  $\rightarrow$  101, Κ2 $\rightarrow$ 102, .. οπότε η μέτρηση από Κ1 προς Κ2 θα είναι 10102, κλπ. Θα χρησιμοποιήσετε ένα σύστημα ΓΣΠ για να περάσετε τον τοπογραφικό και υδρογραφικό χάρτη στη βάση δεδομένων και στη συνέχεια να συντάξετε τοπογραφικoύς και ένα βυθομετρικούς χάρτες σε ψηφιακή μορφή χρησιμοποιώντας τη βάση δεδομένων του ΓΣΠ.

## **Βήμα 1.**

- Από τη λίστα των προγραμμάτων του MS Office επιλέξτε το Access και πατήστε το εικονίδιο Blank Database.
- Κάντε πλοήγηση στον υποκατάλογο του εργαστηρίου και βάλτε το όνομα αρχείου "Lab7", πατήστε Create.
- Από το μενού External Data επιλέξτε στο Import το εικονίδιο Text File, στο διάλογο τσεκάρετε το Import the source data into a new …, με πλοήγηση εντοπίστε το "Lab7xyz.txt" και μετά ΟΚ.
- Τσεκάρετε το Fixed Width και πατήστε Next, ελέγξτε ώστε να διαχωρίζονται σωστά οι στήλες και πατήστε Next, Δώστε ονόματα στα Field ως εξής: Field1  $\rightarrow$  No, Field2  $\rightarrow$  d, Field3  $\rightarrow$  Az, Field4  $\rightarrow$  $X$ , Field5  $\rightarrow$  Y, Field6  $\rightarrow$  Z, πατήστε Next και μετά Finish και Close.
- Με διπλό Κλικ στον πίνακα Lab7xyz ελέγξτε αν τα δεδομένα στις στήλες του πίνακα είναι εντάξει.
- Αν στο τέλος του πίνακα υπάρχουν κενές γραμμές να τις καταργήσετε με δεξί κλικ στη στήλη αριστερά και Delete Record.
- Επιλέξτε στο Export το εικονίδιο More και μετά dBASEfile, κάντε πλοήγηση και βάλτε στον υποκατάλογο του εργαστηρίου το όνομα αρχείου Lab7xyz.dbf και μετά ΟΚ, μετά Close και μετά κλείστε το πρόγραμμα της Access κάνοντας Save την εργασία σας.

#### **Χτίσιμο της βάσης δεδομένων στο ΓΣΠ ArcGis**

- **Βήμα 2.** Τρέξτε το ArcMap και ενεργοποιείστε το ArcCatalog. Κάντε πλοήγηση στον υποκατάλογο του εργαστηρίου σας και με δεξί κλικ στο όνομα του υποκατάλογου δημιουργείστε ένα άλλο υποκατάλογο με το όνομα "Shapes" όπου θα αποθηκεύσετε την βάση δεδομένων του ΓΣΠ. Με δεξί κλικ στον νέο υποκατάλογο "Shapes" επιλέξτε "New" και μετά Shapefile, μετά στο διάλογο τυπώστε στο Name  $\rightarrow$  Actogrammi και επιλέξτε στο Feature Type  $\rightarrow$  Polyline, πατήστε το Edit για να εισάγετε το σύστημα αναφοράς και μετά Select, μετά Projected Coordinate Systems, Add, μετά επιλέξτε National Grids και μετά Greek Grid.prj, Add, OK, OK. Έτσι έχετε δημιουργήσει στη βάση δεδομένων μια άδεια επικάλυψη για γραμμικά χαρακτηριστικά με το όνομα Actogrammi.
- **Βήμα 3.** Με δεξί κλικ στον νέο υποκατάλογο "Shapes" επιλέξτε "New" και μετά Shapefile, μετά στο διάλογο τυπώστε στο Name  $\rightarrow$  Rema και επιλέξτε στο Feature Type  $\rightarrow$  Polyline, πατήστε το Edit για να εισάγετε το σύστημα αναφοράς και μετά Import και κάντε πλοήγηση μέχρι να βρείτε την επικάλυψη Actogrammi και να την κάνετε Add. Έτσι δεν χρειάζεται πολύ διαδικασία για το σύστημα αναφοράς και από δω και στο εξής θα το εισάγετε με αυτό τον τρόπο.
- **Βήμα 4.** Με τους τρόπους που αναφέραμε δημιουργείστε τις εξής επικαλύψεις: Dromos  $\rightarrow$  Polyline, Odefsi  $\rightarrow$  Polyline, Syrmatoplegma  $\rightarrow$ Polyline, Ktisma  $\rightarrow$  Polygon, DromosA  $\rightarrow$  Polygon, RemaE  $\rightarrow$  Polygon, Thalassa  $\rightarrow$  Polygon, Dendro  $\rightarrow$  Point, Ypsometro  $\rightarrow$  Point.

## **Βήμα 5.**

- Από το μενού Tools του ArcMap επιλέξτε Add XY Data… κάντε πλοήγηση και προσθέστε το αρχείο Lab7xyz.dbf, επιλέξτε στο X Field  $\rightarrow$  X και στο Y Field  $\rightarrow$ Υ, μετά Edit για να προσθέσετε από την Actogrammi το σύστημα αναφοράς.
- Όλα τα σημεία που βάλατε στο αρχείο "Lab7xyz.txt" θα σχεδιασθούν στην οθόνη. Κάντε δεξί κλικ στο όνομα της επικάλυψης που δημιουργήθηκε Lab7xyz Events και επιλέξτε Data και μετά Export Data και με πλοήγηση στον υποκατάλογο Shapes εισάγετε το όνομα Lab7xyz, και ΟΚ, απαντήστε θετικά να προστεθεί στη λίστα του χάρτη.
- Κάντε δεξί κλικ στο Lab7xyz Events και επιλέξτε Remove διότι δεν το χρειάζεστε πια. Η διαδικασία αυτή μας βοήθησε να πάρουμε τις στήλες Χ, Υ, ενός αρχείου DBASE και να σχεδιάσουμε τα σημεία, στη συνέχεια δημιουργήσαμε μια επικάλυψη στη βάση δεδομένων με τα σημεία αυτά οπότε δεν χρειαζόμαστε άλλο τη DBASE.
- Κάντε δεξί κλικ στο όνομα Lab7xyz και επιλέξτε Open Attribute Table, αμέσως παρουσιάζεται ο πίνακας ιδιοτήτων που περιέχει για κάθε σημείο που σχεδιάσθηκε μία γραμμή με όλες τις πληροφορίες που είχε το αρχείο "Lab7xyz.txt", κλείστε τον πίνακα αυτόν.
- Κάντε δεξί κλικ στο όνομα Lab7xyz και επιλέξτε Properties, επιλέξτε την κάρτα Labels και τσεκάρετε το Label features in this layer και στο Label Field επιλέξτε Nο και μετά Apply, όλα τα σημεία αποκτούν αυτόματα όνομα. Μπορείτε να επιλέξετε όποια στήλη του πίνακα ιδιοτήτων θέλετε όπως είναι π.χ. το υψόμετρο για να ελέγξετε τις ισοϋψείς / ισοβαθείς, δοκιμάστε αν θέλετε.

#### **Σχεδιασμός του τοπογραφικού χάρτη**

- **Βήμα 6.** Χρησιμοποιείστε το εικονίδιο πρόσθεσης επικαλύψεων στον καμβά (+) του ArcMap και επιλέξτε με shift κλικ και προσθέστε όλες τις επικαλύψεις που δημιουργήσατε στο ArcCatalog.
- Σιγουρευτείτε ότι όλα τα σημεία είναι σχεδιασμένα στον καμβά με τις ετικέτες της στήλης «Νο» του πίνακα ιδιοτήτων. Οι ετικέτες αυτές θα σας βοηθήσουν να ενώσετε τα σημεία με γραμμές συμβουλευόμενοι και το αντίστοιχο σκίτσο (κροκί) και αντίστοιχη περιγραφή των αρχικών μετρήσεων πεδίου, και να δημιουργήσετε χαρακτηριστικά.
- Ξεκινήστε τη σχεδίαση με τα τεχνητά χαρακτηριστικά ως εξής: πατήστε το κουμπί "Editor" και επιλέξτε "Start Editing", επιλέξτε τον υποκατάλογο "Shapes" και μετά πατήστε "Start Editing" επιλέξτε το "Ktisma" για ψηφιοποίηση. Στον Editor πατήστε Snapping και για να έχετε αυτόματη σύνδεση με τα σημεία και επιλέξτε το Vertex, δηλαδή τα σημεία που θα ψηφιοποιείτε θα κουμπώνουν ακριβώς πάνω στα υπάρχοντα σημεία έστω και αν κάνετε κλικ ελαφρά δίπλα τους. Το πόσο δίπλα τους θα κάνετε το κλικ ρυθμίζεται από το Editor  $\rightarrow$  Options όπου θα επιλέξετε 7 pixels.
- Σιγουρευτείτε ότι το εικονίδιο με το μολυβάκι είναι πατημένο και με κλικ ψηφιοποιείστε τις 4 κορυφές του κτίσματος, με δεξί κλικ και επιλογή "Finish sketch" σταματά η ψηφιοποίηση. Για να σβήσετε το τελευταίο σημείο που ψηφιοποιήσατε, πατήστε το εικονίδιο «αναίρεση». Πατώντας το πλήκτρο "C" και σύροντας το ποντίκι με πατημένο το αριστερό πλήκτρο μετακινείται ο καμβάς με τις επικαλύψεις για να προχωρήστε τη ψηφιοποίηση.
- Πατήστε το σύμβολο που είναι κάτω από το όνομα της επικάλυψης "Ktisma", οπότε ανοίγει η καρτέλα του Symbol Selector όπου σας επιτρέπει να επιλέξετε το κατάλληλο σύμβολο για το κτίσμα. Επιλέξτε Fill Color και Outline Color και Outline Width της αρεσκείας σας. Στον Editor πατήστε Save Edits για να αποθηκευθεί στη βάση δεδομένων η εργασία σας. Στη συνέχεια επιλέξτε προς ψηφιοποίηση "Dromos" και επαναλάβετε τη διαδικασία. Συνεχίστε την ψηφιοποίηση μέχρι να τελειώσετε όλες τις επικαλύψεις.

# **Βήμα 7**

- Από το μενού View επιλέξτε Layout View οπότε θα παρουσιασθεί ο καμβάς για το σχεδιασμού του θεματικού χάρτη.
- Από το μενού Insert μπορείτε να προσθέσετε (πρόσθετα) στο χάρτη σας τα εξής: Τίτλους, κείμενο, Υπόμνημα, Τόξο του Βορρά, κλίμακα μπάρας, εικόνες, αντικείμενα που μπορούν να ενεργοποιούν άλλα προγράμματα κλπ.
- Πατήστε με το βελάκι επιλογής εντός της περιοχής του χάρτη και σύρετε την πάνω και κάτω πλευρά ώστε να διαμορφώσετε περιθώρια /χώρο για τα πρόσθετα και αφού κεντράρετε το χάρτη με το pan διορθώστε την κλίμακα να είναι 1:500 (κάθε φορά που αλλάζετε τα περιθώρια η κλίμακα αλλάζει.
- Από το μενού View πατήστε Data Frame Properties και επιλέξτε την καρτέλα Grids, επιλέξτε New Grid, τσεκάρετε Measured Grid, έπειτα Next στα Intervals βάλτε X Axis 10, Y Axis 10, μετά Next και Finish, OK.
- Αφού ολοκληρώσετε την κατασκευή του χάρτη σας από το μενού File επιλέξτε Export map και JPEG στα Options επιλέξτε 150 dpi και κάντε πλοήγηση να τον κάνετε Save στον υποκατάλογο του εργαστηρίου.

# **Ψηφιακός Βυθομετρικός χάρτης**

- Επαναλάβετε με παρόμοιο τρόπο τα βήματα που ακολουθήσατε για τον τοπογραφικό χάρτη για να δημιουργήσετε τον βυθομετρικό χάρτη.
- Προσπαθήστε να χαράξετε τις βυθομετρικές καμπύλες κατευθείαν με ψηφιοποίηση που θα κάνετε με το ποντίκι.
- Δημιουργείστε όπως και στο βήμα 7 ένα βυθομετρικό χάρτη με ισοβαθείς καμπύλες 0.5m.

### **Επεξεργασία στο ΓΣΠ Qgis**

- Το πιο εξελιγμένο λογισμικό ανοιχτού κώδικα που χρησιμοποιεί για το χτίσιμο της βάσης δεδομένων τα ίδια διανυσματικά αρχεία (Shape files) που χρησιμοποιεί το ArcGis είναι το Qgis το οποίο είναι ελεύθερο και μπορεί να κατεβάσει κανείς από το διαδίκτυο. Μπορείτε να εγκαταστήσετε το πρόγραμμα αυτό στον υπολογιστή σας και διαδικασίες όπως είναι η ψηφιοποίηση που παίρνει χρόνο μπορείτε να τις ξεκινήσετε στο εργαστήριο GIS και να τις συνεχίσετε σπίτι με το Qgis.
- **Βήμα 10.** Κατεβάστε και εγκαταστείστε στον υπολογιστή σας το Qgis. Το Qgis χρησιμοποιεί σχεδόν όλα τα διανυσματικά (Vector) και πλεγματικά φορμάτ (Raster) που χρησιμοποιεί το ArcGis.

### **Χτίσιμο της βάσης δεδομένων στο ΓΣΠ με Qgis**

• **Βήμα 11.** Τρέξτε το πρόγραμμα Qgis και:

Από το μενού <Ρυθμίσεις> στην καρτέλα «Γενικά» επιλέξτε Ελλειψοειδές: GRS 1980, Decimal places: 3, Μονάδες Μήκους: Μέτρα, Γωνιακές μονάδες: Μοίρες, στην καρτέλα «Ψηφιοποίηση» επιλέξτε Πάχος γραμμής: 2, Χρώμα γραμμής: κάντε κλικ και επιλέξτε κίτρινο, στην καρτέλα «ΣΓΑ» επιλέξτε Default: "Transverse Mercator" και μετά επιλέξτε «GGRS87 / Greek Grid», και στο Coordinate Reference System for new layers επιλέξτε το ίδιο, ok.

- **Βήμα 12.** Με το εικονίδιο μπορείτε να προσθέσετε στον καμβά σας μια πλεγματική επικάλυψη.
- Με τι εικονίδιο μπορείτε να προσθέσετε στον καμβά σας μια διανυσματική επικάλυψη. Για να δημιουργήσετε μια νέα διανυσματική επικάλυψη, π.χ., actogrammi, aπό το μενού <Επίπεδο> επιλέξτε «Νέο» και στη συνέχεια «Νέο επίπεδο shape file», επιλέξτε το σύστημα αναφοράς να είναι "Transverse Mercator" και επιλέξτε «GGRS87 / Greek Grid».

Στη συνέχεια Από την κάρτα που εμφανίζεται «New Vector Layer» επιλέξτε «Line», και ok. Στην κάρτα που εμφανίζεται «Αποθήκευσε ως» να εντοπίσετε τον υποκατάλογο <Shapes> και εντός αυτού να αποθηκεύσετε την επικάλυψη με το όνομα: "Actogrammi" Όταν ψηφιοποιήσετε την ακτογραμμή παρακάμψτε την id.

Αν θέλετε να προσθέτετε μια στήλη στο Attribute Table της επικάλυψης, π.χ., Kode, μετά το «GGRS87 / Greek Grid», στη θέση <New attribute> βάλτε <Όνομα>: "Kode", <Τύπος>: Whole number, <Πλάτος>: 10, πατήστε "Add to attributes list", και συνεχίστε όπως και προηγουμένως.

Με τον ίδιο τρόπο μπορείτε να συμπληρώσετε τη βάση δεδομένων με όλες τις επικαλύψεις όπως και στα βήματα 2, 3 και 4.

• πατήστε το εικονίδιο για να ενεργοποιήσετε τη ψηφιοποίηση των δρόμων, μετά πατήστε το εικονίδιο για να ενεργοποιήσετε τη ψηφιοποίηση γραμμής. Στη συνέχεια με κάθε πάτημα του αριστερού πλήκτρου του ποντικιού ψηφιοποιείτε τις συντεταγμένες σημείου που είναι μέρος του δρόμου. Πατώντας το πλήκτρο "Space bar" και σύροντας το ποντίκι με πατημένο το αριστερό πλήκτρο μετακινείται ο καμβάς με τις επικαλύψεις για να προχωρήστε τη ψηφιοποίηση. Με το πλήκτρο "Back space" σβήνετε το τελευταίο σημείο που ψηφιοποιήσατε. Κάντε δεξί κλικ για να σταματήσει η ψηφιοποίηση και μετά αν χρειάζεται συμπληρώνετε τον πίνακα ιδιοτήτων. Κατά τη διάρκεια της ψηφιοποίησης μπορείτε να χρησιμοποιήσετε το Ζουμ (ροδάκι ποντικιού) και Παν (πατήστε το πλήκτρο <Space bar> και σύρετε με το ποντίκι) για να διαμορφώσετε την κατάλληλη κλίμακα και μετά το εικονίδιο για τη ψηφιοποίηση γραμμής για να συνεχίσετε τη ψηφιοποίηση. Να χρησιμοποιείτε πάντα μια κλίμακα ψηφιοποίησης 2-3 φορές μεγαλύτερη από την κλίμακα του σκαναρισμένου χάρτη αν κάνετε τέτοιου είδους ψηφιοποίηση. Πατήστε το εικονίδιο με το μολυβάκι για να σταματήσετε τη ψηφιοποίηση, στη συνέχεια πατήστε <Save> για να αποθηκευθεί η ψηφιοποίηση στη βάση δεδομένων. Για να κάνετε αρπαγή (snapping) στο μενού <ρυθμίσεις> επιλέξτε <Επιλογές> και στην καρτέλα <Ψηφιοποίηση> επιλέξτε: προεπιλεγμένος τρόπος αρπαγής: "To vertex and segment", προεπιλεγμένη ανοχή αρπαγής: "0.0 μονάδες χάρτη", ακτίνα εύρεσης επεξεργασίας κορυφών: "7 pixels". Για να ισχύει το snapping σε συγκεκριμένη επικάλυψη θα πρέπει να τσεκάρετε την επικάλυψη αυτή στο μενού <ρυθμίσεις> αφού επιλέξετε <Επιλογές προσκύρωσης (snapping)>.

• **Προσοχή:** Το <Save> από το μενού <File> ή το εικονίδιο που γράφει <Save Project> αποθηκεύει το σύνολο της εργασίας και όχι τη βάση δεδομένων. Για να αποθηκευθεί η βάση δεδομένων πρέπει κατά τη διάρκεια της ψηφιοποίησης ή μετά το πέρας αυτής να πατήσετε το εικονίδιο που είναι δίπλα στο μολυβάκι και γράφει <αποθήκευση των αλλαγών>.

#### **Σχεδιασμός του τοπογραφικού χάρτη (Qgis)**

• **Βήμα 14.** Προχωρήστε στην σύνθεση του τοπογραφικού χάρτη, παρουσιάζοντας στον καμβά του Qgis όλες τις επικαλύψεις που θέλετε να φανούν στο χάρτη, και μετά, επιλέξτε από το μενού <File>  $\rightarrow$  "Νέα σύνθεση εκτύπωσης" οπότε ανοίγει το παράθυρο σύνθεσης χάρτη. Πατήστε το εικονίδιο και στη συνέχεια σύρετε με το ποντίκι πάνω στον καμβά ώστε να σχηματισθεί ένα παράθυρο παρουσίασης του χάρτη που θέλετε να σχεδιάσετε οπότε εμφανίζεται εντός του παραθύρου που σύρατε όλες οι επικαλύψεις του Qgis. Μπορείτε να αυξομειώσετε στη συνέχεια τις διαστάσεις του παραθύρου. Με το εικονίδιο **μετακινείται ολόκληρο το παράθυρο ενώ με το εικονίδιο** μετακινείται το περιεχόμενο του παραθύρου. Από τη μπάρα με τα εικονίδια επιλέξτε το κατάλληλο εικονίδιο για να τοποθετήσετε στο χάρτη: Τίτλους, τόξο του Βορρά, κλίμακα μπάρας, δεδομένα από το Attribute table, Υπόμνημα, σύμβολο-εικόνα, κλπ. Από την καρτέλα <Γενικά> επιλέξτε επιθυμητό μέγεθος, μονάδες, προσανατολισμό και μετά «Στυλ πλέγματος κανάβου»: Στερεό. Από την καρτέλα <Αντικείμενο> επιλέξτε «Πλέγμα», τσεκάρετε την «Εμφάνιση πλέγματος» και δώστε τιμές: Διάστημα Χ: 10, Διάστημα Υ: 10, Πάχος γραμμής: 0.1, τσεκάρετε το «Σχεδιασμό σχολίου» και βάλτε Ακρίβεια συντεταγμένης: 2, για να έχετε αριθμημένο κάναβο στο χάρτη σας. Κάντε Export το χάρτη σας σε μέγεθος A4 με .jpg format.

14 Εργαστήριο Τηλεπισκόπησης & ΓΣΠ © copyright Ι. Ν. Χατζόπουλος

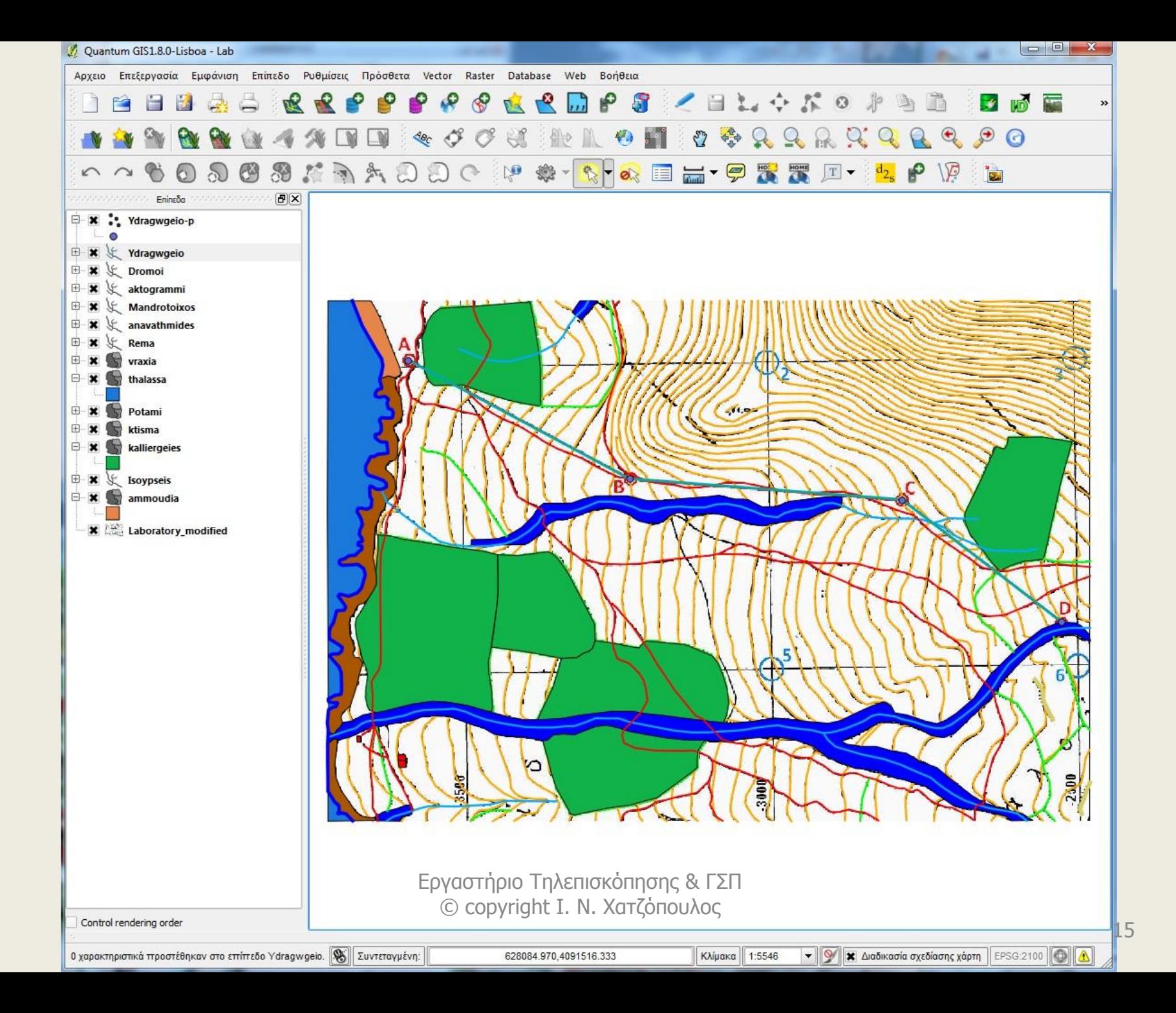

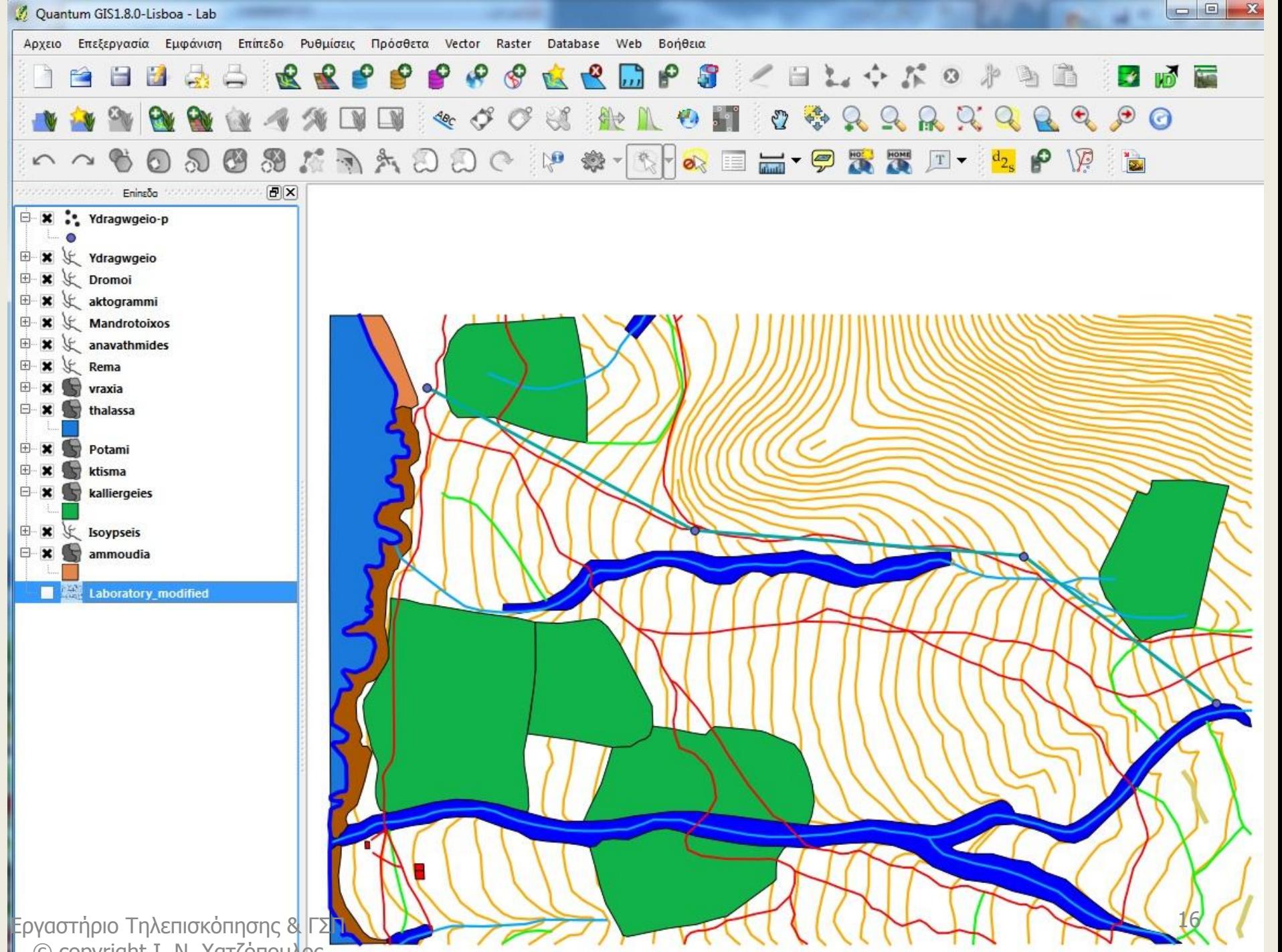

© copyright Ι. Ν. Χατζόπουλος

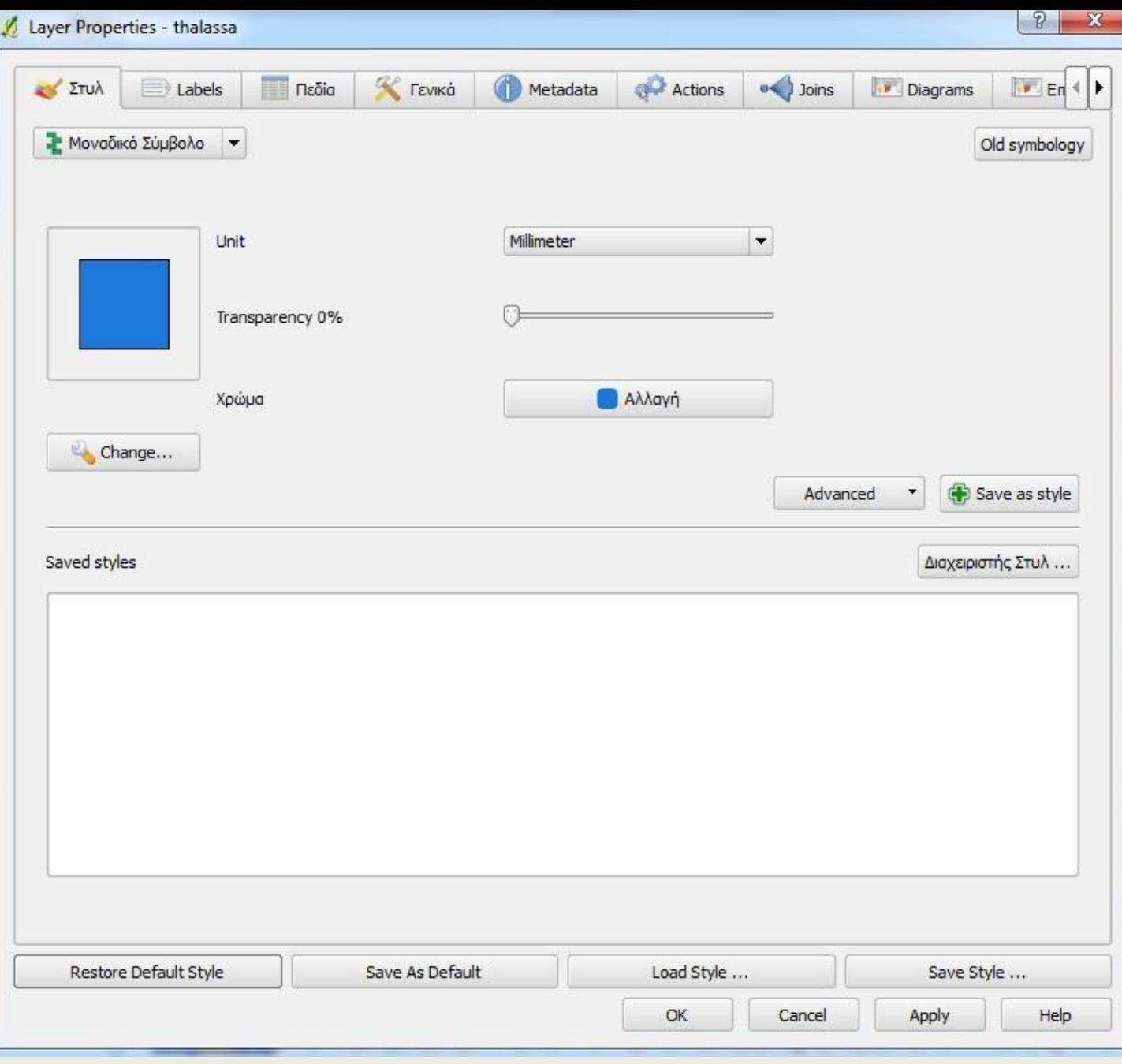

**Βήμα 6.** Εισαγωγή στη βάση δεδομένων όλων των δεδομένων που θα προκύψουν από τη ψηφιοποίηση των χαρακτηριστικών που δημιουργήσατε ως εξής: Επιλέξτε την επικάλυψη που θέλετε να ψηφιοποιήσετε, π. χ., "Isoypseis" και πατήστε το εικονίδιο «Toggle editing» στο πάνω μέρος της οθόνης που είναι η εργαλειοθήκη (toolbar) και μετά το εικονίδιο "Add Feature" που είναι κοντά στο προηγούμενο εικονίδιο, στη συνέχεια βεβαιωθείτε ότι η κλίμακα στο κάτω μέρος είναι περίπου 1:2000 και ψηφιοποιείστε μια ισοϋψή καμπύλη κάνοντας κλικ με το αριστερό πλήκτρο του ποντικιού σε κάθε σημείο που θέλετε να ψηφιοποιήσετε. Από το πληκτρολόγιο με "Backspace" σβήνετε το τελευταίο σημείο, ενώ με δεξί κλικ τερματίζεται η ψηφιοποίηση. Όταν τερματίσετε μια ισοϋψή καμπύλη, παρουσιάζεται η καρτέλα για να συμπληρώσετε την "Id" και το υψόμετρο και αφού τα συμπληρώσετε πατάτε ΟΚ. **Για να αποθηκευτεί η ψηφιοποίηση σας θα πρέπει να πατήσετε ξανά το εικονίδιο «Toggle editing» στο πάνω μέρος της οθόνης και μετά «Yes» αυτό θα πρέπει να το κάνετε όσο πιο συχνά μπορείτε όταν τελειώνει η ψηφιοποίηση ενός χαρακτηριστικού.** <sup>18</sup> Εργαστήριο Τηλεπισκόπησης & ΓΣΠ © copyright Ι. Ν. Χατζόπουλος

Με την ίδια διαδικασία ψηφιοποιείστε όλα τα χαρακτηριστικά (επικαλύψεις – επίπεδα- Layers – shapes). Για την ψηφιοποίηση του υδραγωγείου ψηφιοποιείστε πρώτα τα σημεία «Ydragwgeiop» και μετά το «Ydragwgeio» το οποίο θα πρέπει να κάνει τέλεια ένωση (snap) πάνω στα σημεία ως εξής: Από το μενού <Ρυθμίσεις> επιλέξτε «Επιλογές» και μετά την καρτέλα «Ψηφιοποίηση» όπου στο διάλογο «Αρπαγή» συμπληρώστε: Προεπιλεγμένος τρόπος αρπαγής  $\rightarrow$  To vertex, Προεπιλεγμένη  $\alpha$ ανοχή αρπαγής  $\rightarrow$  0.00000, Ακτίνα εύρεσης επεξεργασίας κορυφών 7 pixels και ΟΚ. Από το μενού <Ρυθμίσεις> επιλέξτε "Snapping options" και τσεκάρετε το «Ydragwgeio» και το «Ydragwgeio-p», λειτουργία  $\rightarrow$  to vertex και ΟΚ. Για τους δρόμους που πρέπει να ενώνουν σε οποιοδήποτε σημείο να κάνετε το ίδιο με τη διαφορά ότι θα πρέπει να ορίσετε και στις δύο περιπτώσεις "To veretex and segment" αντί το: "To vertex". Καθώς ψηφιοποιείτε και φθάσετε στην άκρη του καμβά και θέλετε να προχωρήσετε πέραν του καμβά, πατάτε σταθερά στο πληκτρολόγιο το Spacebar και σύρετε απλά το ποντίκι οπότε μετακινείται ολόκληρος ο χάρτης. <sup>Εργαστήριο Τηλεπισκόπησης & ΓΣΠ</sup><br> **ΠΕΤακινείται ολόκληρος ο χάρτης.** <sup>Εργαστήριο Τηλεπισκόπησης & ΓΣΠ</sup> © copyright Ι. Ν. Χατζόπουλος

#### *Δ* Επιλογές

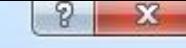

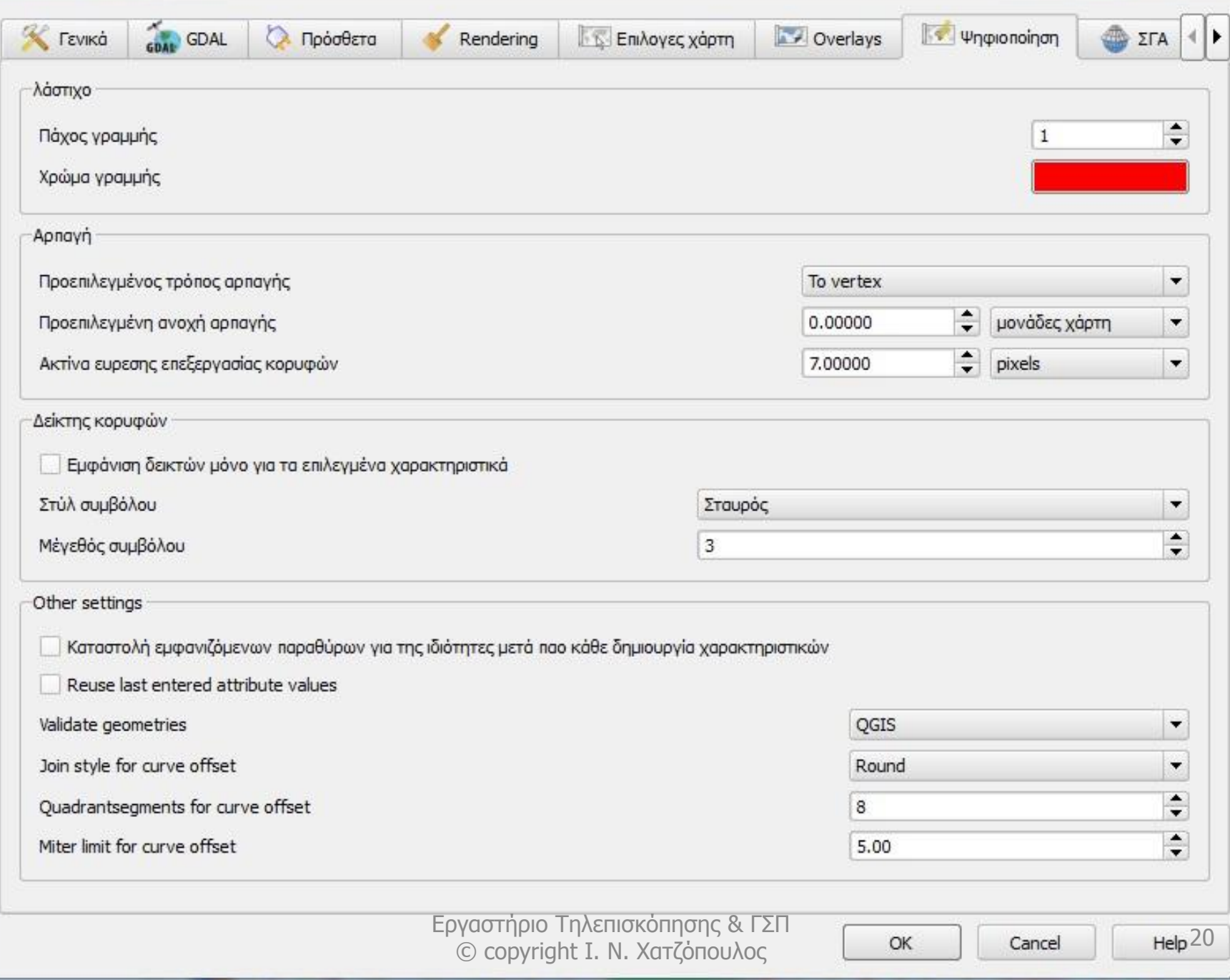

**Βήμα 7.** Δημιουργείστε ένα θεματικό χάρτη ως εξής: Στο Qgis προσθέστε όλες τις επικαλύψεις που θέλετε να έχει ο θεματικός χάρτης.

Από το μενού <Αρχείο> επιλέξτε «Νέα σύνθεση εκτύπωσης» για να εμφανισθεί η οθόνη της σύνθεσης του θεματικού χάρτη «Συνθέτης 1».

Από το μενού <Αρχείο> επιλέξτε "Page Setup" και στο διάλογο βάλτε: Paper  $\rightarrow$  Size  $\rightarrow$  A4, Τσεκάρετε στο "Orientation" το "Landscape", OK.

Στο πάνω μέρος της οθόνης που είναι η εργαλειοθήκη (Toolbar) πατήστε το εικονίδιο «Προσθήκη νέου χάρτη» το ίδιο αποτέλεσμα έχει και η επιλογή «Προσθήκη χάρτη» από το μενού <Διάταξη>, στη συνέχεια σύρετε με το ποντίκι ένα ορθογώνιο πάνω στον καμβά και αμέσως οι επικαλύψεις που είχατε στο Qgis αντιγράφονται εντός του ορθογωνίου αυτού.

<sup>21</sup> Εργαστήριο Τηλεπισκόπησης & ΓΣΠ © copyright Ι. Ν. Χατζόπουλος

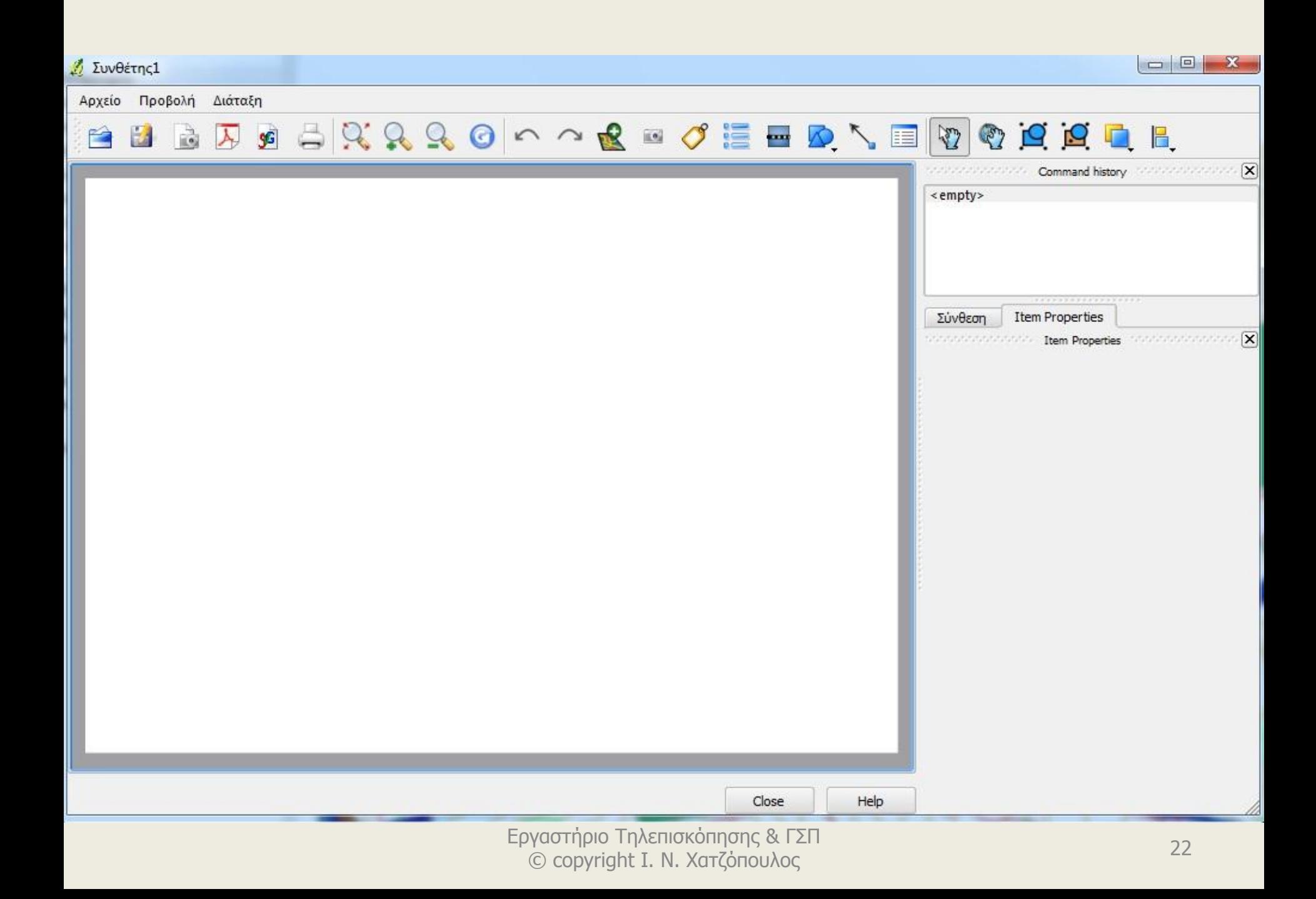

Στην εργαλειοθήκη υπάρχουν δύο χεράκια το ένα «Επιλογή/Μετακίνηση στοιχείου» και χρησιμοποιείται για να μετακινείται πάνω στην οθόνη ολόκληρο το ορθογώνιο με το περιεχόμενο του καθώς και για την αυξομείωση του μεγέθους του ορθογωνίου (κλίμακα), το άλλο «Μετακίνηση περιεχομένου στοιχείου» χρησιμοποιείται για τη μετακίνηση του εσωτερικού περιεχομένου του ορθογωνίου.

Στο δεξιό μέρος της οθόνης υπάρχουν δύο στήλες η πάνω <Command history>, και η κάτω με δύο καρτέλες «Σύνθεση» και «**Item Properties**» το οποίο έχει 5 επιλογές ως εξής «Σύνθεση», «Χάρτης», «Έκταση», «Πλέγμα» και «Γενικές επιλογές».

Στην καρτέλα «Item Properties» επιλέξτε «Σύνθεση» και επιλέξτε «χρώμα πλέγματος κανάβου»  $\rightarrow$  ανοιχτό μπλε και «Στυλ πλέγματος κανάβου» «Στερεό», στη συνέχεια επιλέξτε «Χάρτης» και στη θέση «Κλίμακα» βάλτε 6000, μετά επιλέξτε «Πλέγμα» και τσεκάρετε την «Εμφάνιση πλέγματος», βάλτε:

Tύπος πλέγματος  $\rightarrow$  στερεό, «Διάστημα  $X \rightarrow 250$ , «Διάστημα Υ»  $\rightarrow$  250, Χρώμα γραμμής  $\rightarrow$  επιλέξτε ανοιχτό μπλε, τσεκάρετε το Σχεδιασμός σχολίου, βάλτε θέση σχολίου Εξωτερικό πλαίσιο, Κατεύθυνση σχολίου Οριζόντια και κάθετα, επιλέξτε επίσης τη γραμματοσειρά που επιθυμείτε.

#### **Βήμα 8**.

Συμπληρώστε τον θεματικό χάρτη με τίτλους, υπόμνημα, τόξο του Βορρά και κλίμακα. Από τα μενού <Διάταξη> επιλέξτε «Προσθήκη **Scalebar**» και με κλικ στον καμβά τοποθετείτε την κλίμακα μπάρας της οποίας μπορείτε να αυξομειώσετε το μέγεθος και να τη σύρετε ώστε να τοποθετηθεί στη σωστή θέση και στο <**Item Properties**> μπορείτε να διαμορφώσετε το σχήμα και το στυλ, στις γενικές επιλογές μπορείτε να επιλέξετε το χρώμα πλαισίου άσπρο ώστε να μη φαίνεται το πλαίσιο. Με το εικονίδιο **Add image** μπορείτε να σύρετε στον καμβά χώρο στον οποίο θα τοποθετήσετε εικόνα από αρχείο με πλοήγηση στο **Image Sourse** ή από συλλογή έτοιμων εικόνων από το **Search Directory** όπου υπάρχει και πληθώρα από τόξα του Βορρά.

Από τα μενού <Διάταξη> επιλέξτε «Add Legend» και με κλικ στον καμβά τοποθετείτε το υπόμνημα του οποίου το <Item Properties> περιέχει:

- τα «Γενικά» όπου μπορείτε να ρυθμίσετε τις διαστάσεις των αντικειμένων του υπομνήματος ώστε να έχουν το κατάλληλο μέγεθος στο χάρτη,
- τα «Στοιχεία Υπομνήματος» όπου περιέχονται τα ονόματα των αντικειμένων του υπομνήματος τα οποία μπορείτε να διορθώσετε ενεργοποιώντας τη γραφίδα, τα "General Options" όπου μπορείτε να επιλέξετε το χρώμα πλαισίου του υπομνήματος άσπρο ώστε να μη φαίνεται το πλαίσιο.
- Από τα μενού <Διάταξη> επιλέξτε «Προσθήκη Ετικέτας» και με κλικ στον καμβά τοποθετείτε την ετικέτα στη θέση του τίτλου, στο <Item Properties> περιέχει: τα «Ετικέτα» όπου μπορείτε να γράψετε τον τίτλο «Περιοχή Υδραγωγείου» και να ρυθμίσετε τη γραμματοσειρά με το κατάλληλο μέγεθος και στυλ, «Γενικές Επιλογές» όπου μπορείτε να επιλέξετε το χρώμα πλαισίου του τίτλου άσπρο ώστε να μη φαίνεται το πλαίσιο. Με παρόμοιο τρόπο μπορείτε να δείξετε το τόξο του Βορρά. Ο θεματικός χάρτης μπορεί να έχει την πιο κάτω μορφή:

© copyright Ι. Ν. Χατζόπουλος

### Εργαστήριο 6

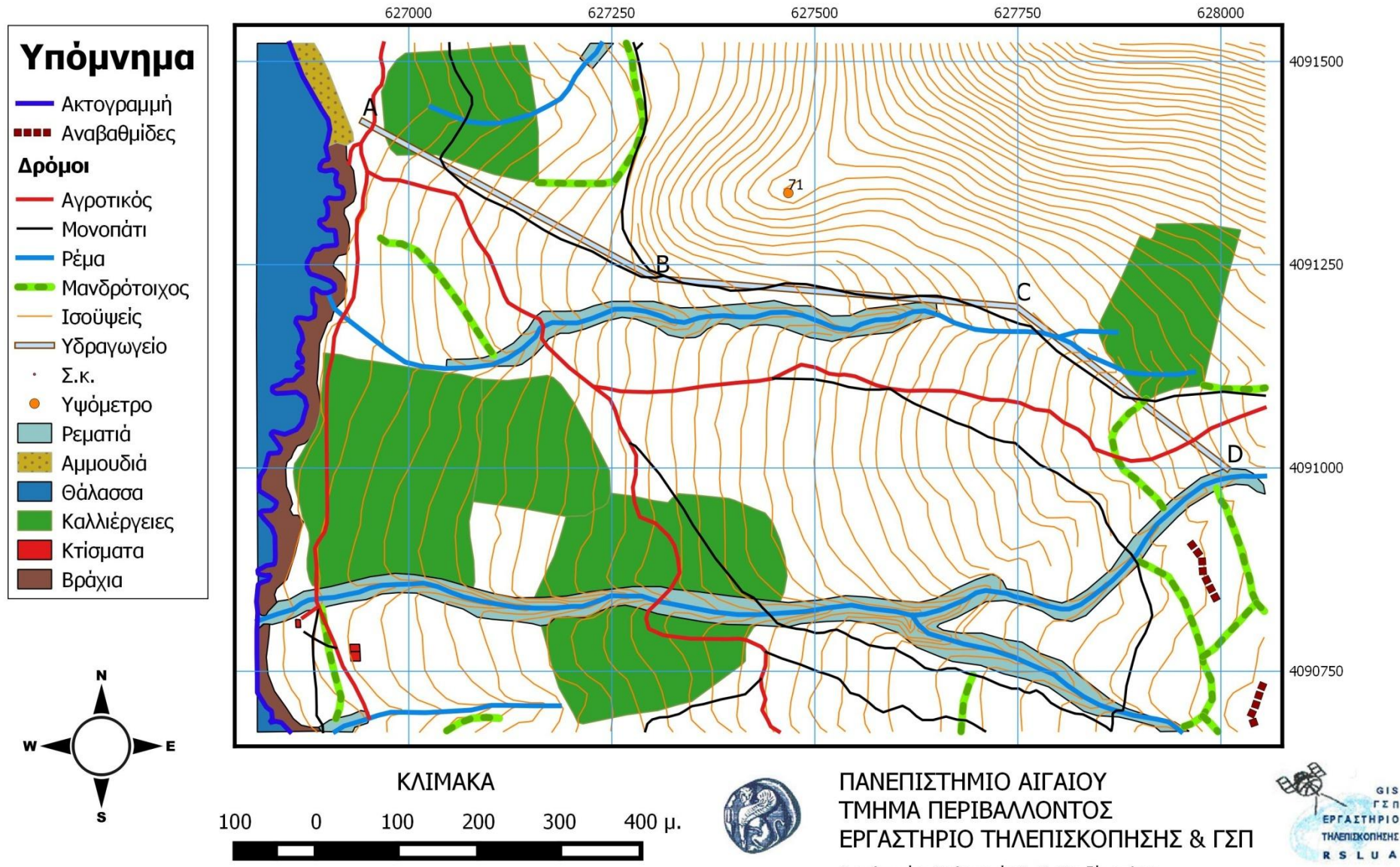

Διευθυντής: Καθηγητής Ι. Ν. Χατζόπουλος

**Βήμα 9.** Πολλές εφαρμογές απαιτούν το σύστημα προβολής να είναι UTM και σκοπός του βήματος αυτού είναι να εξοικειωθείτε με την αλλαγή του συστήματος προβολής. Η αλλαγή του συστήματος προβολής θα γίνει σε επικάλυψη από το ΕΓΣΑ87 σε UTM στην ζώνη της Ελλάδας 35.

Στο Qgis επιλέξτε μια επικάλυψη π.χ., «Isoypseis» <Επίπεδο> επιλέξτε «Αποθήκευση ως» οπότε εμφανίζεται ο διάλογος "Save vector layer as…".

Εδώ θα αλλάξετε το σύστημα προβολής σε WGS84 / UTM zone 35N με κωδικό: ESPG:32635. Στο «ΣΓΑ» βάλτε WGS84 / UTM zone 35N και στο "Save as" κάντε πλοήγηση και στον υποκατάλογο σας "Shapes" και σώστε εκεί τις «Isoypseis» με το όνομα " Isoypseis -UTM".